# **Importing Course Content into a New Course Shell**

## **Step 1 Login to your myeLearning account.**

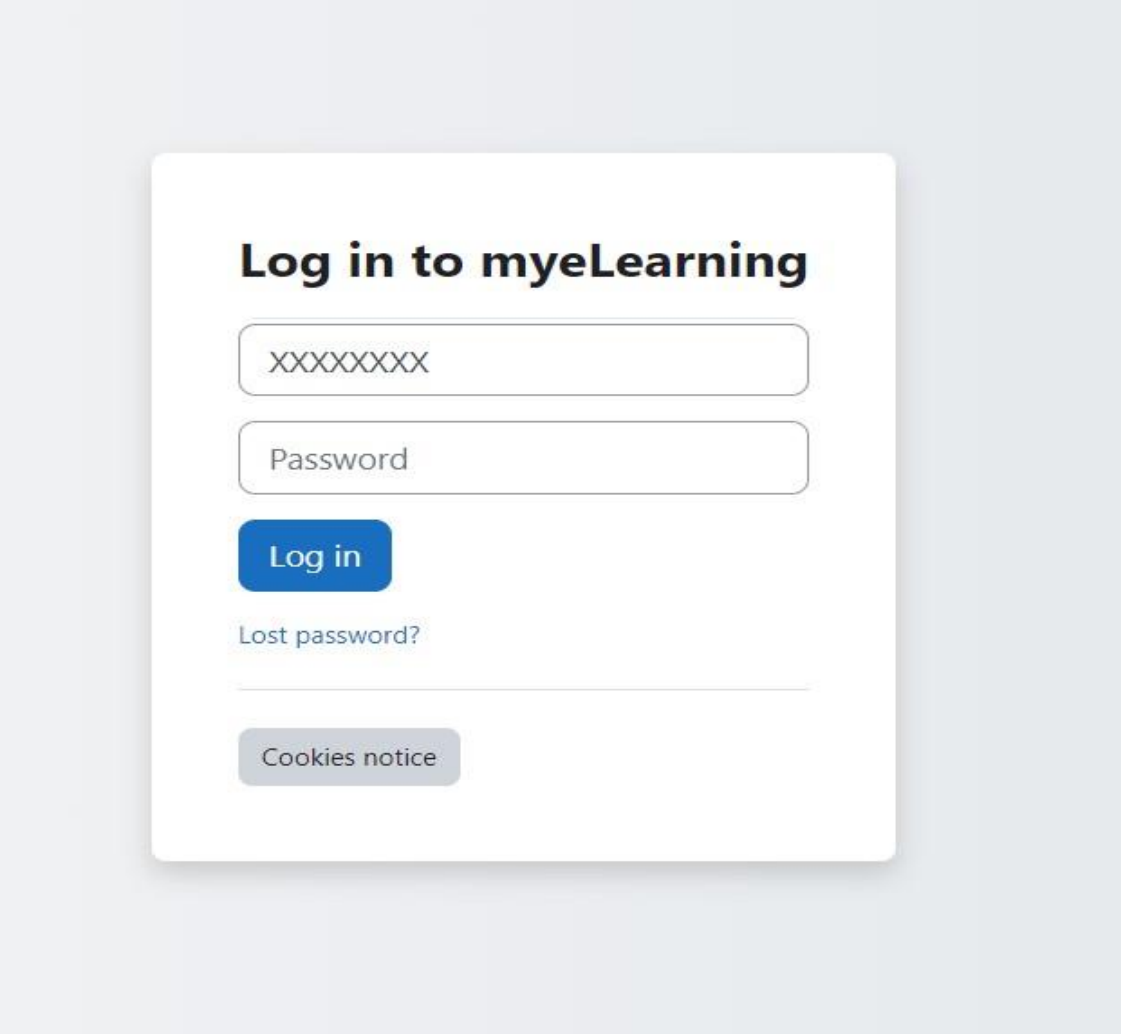

## **Step 2 Select [blank] course shell for current year.**

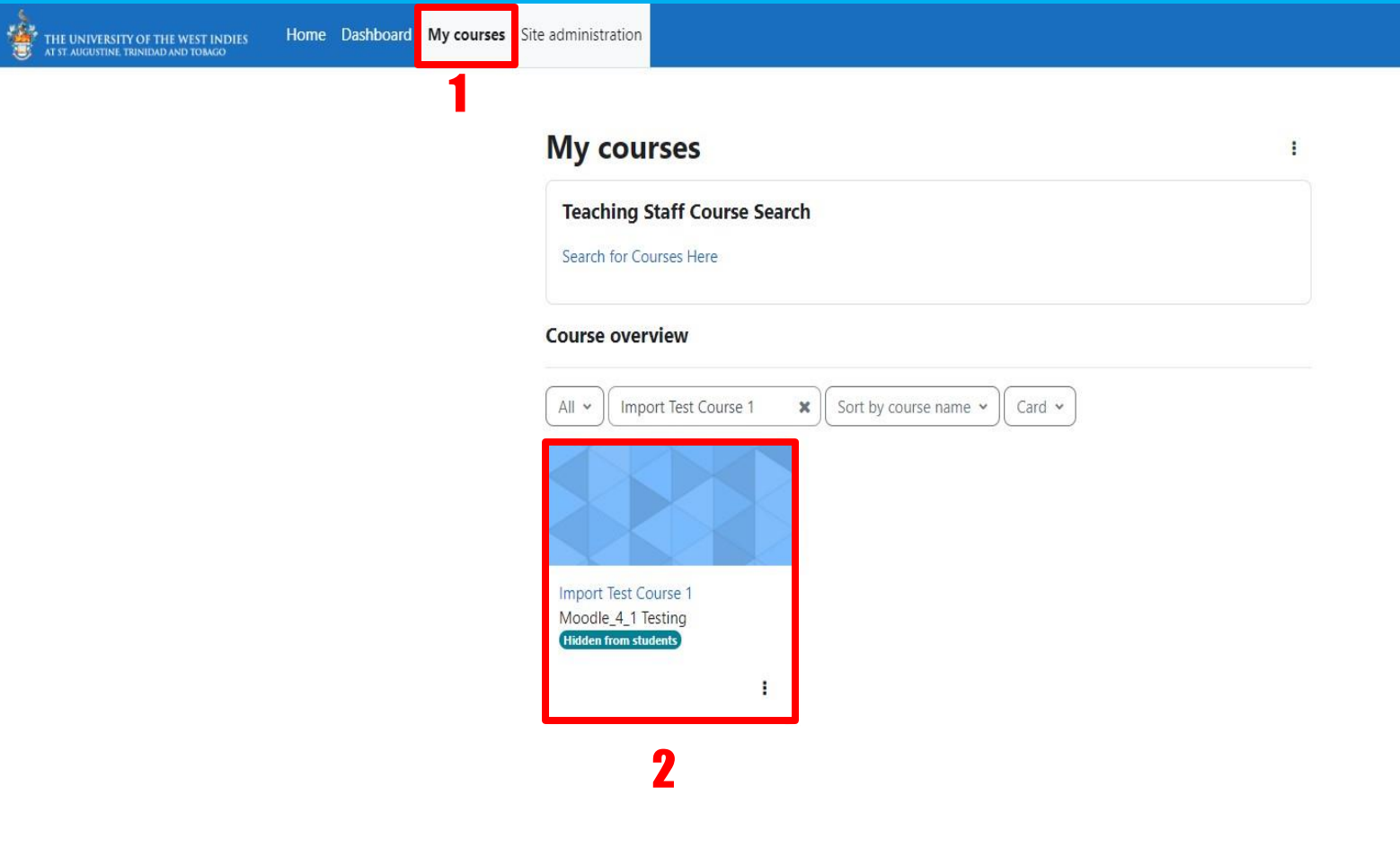

#### **Step 3 Click the 'More' setting and select the option 'Course reuse'.**

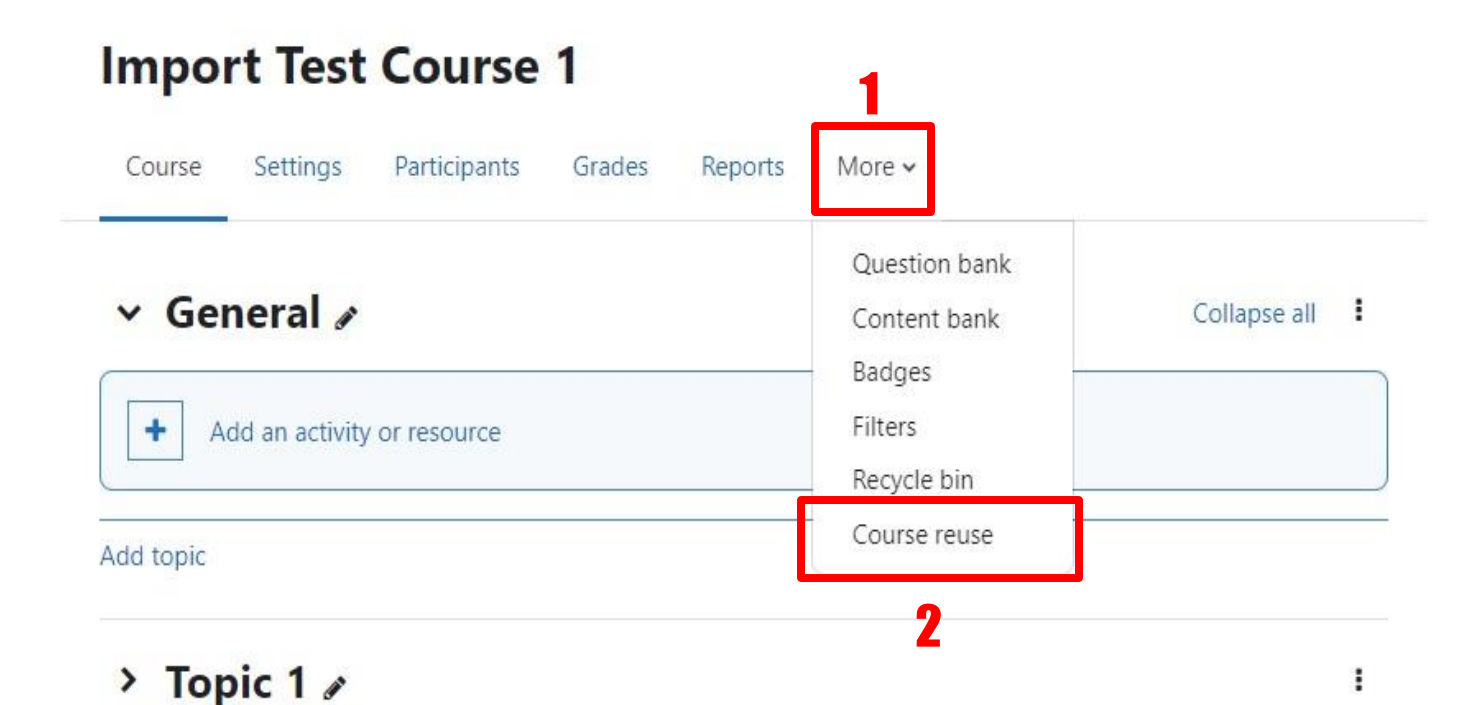

#### **Step 4 Search previous course, select and 'Continue'.**

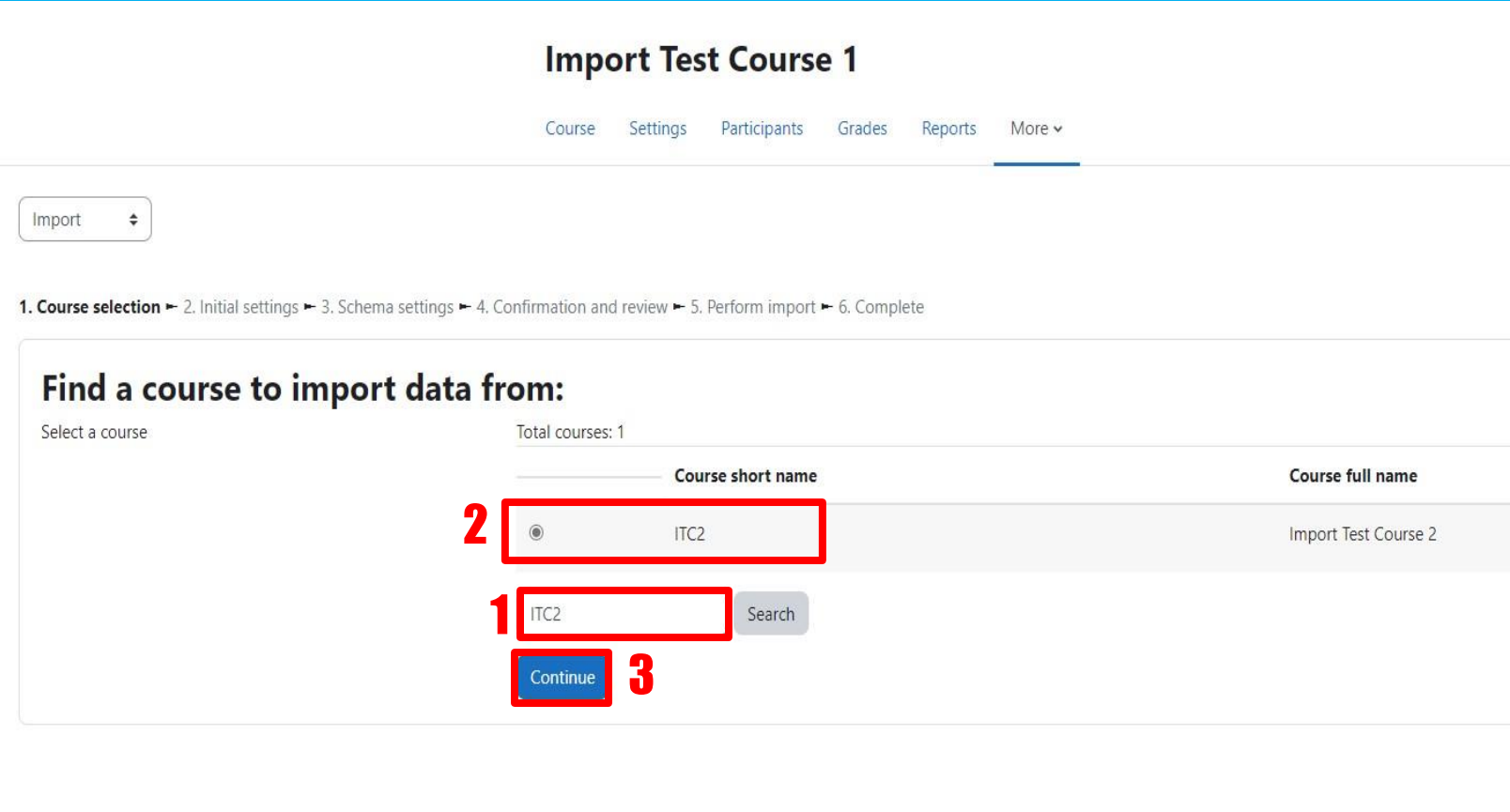

## **Step 5 Click 'Next'.**

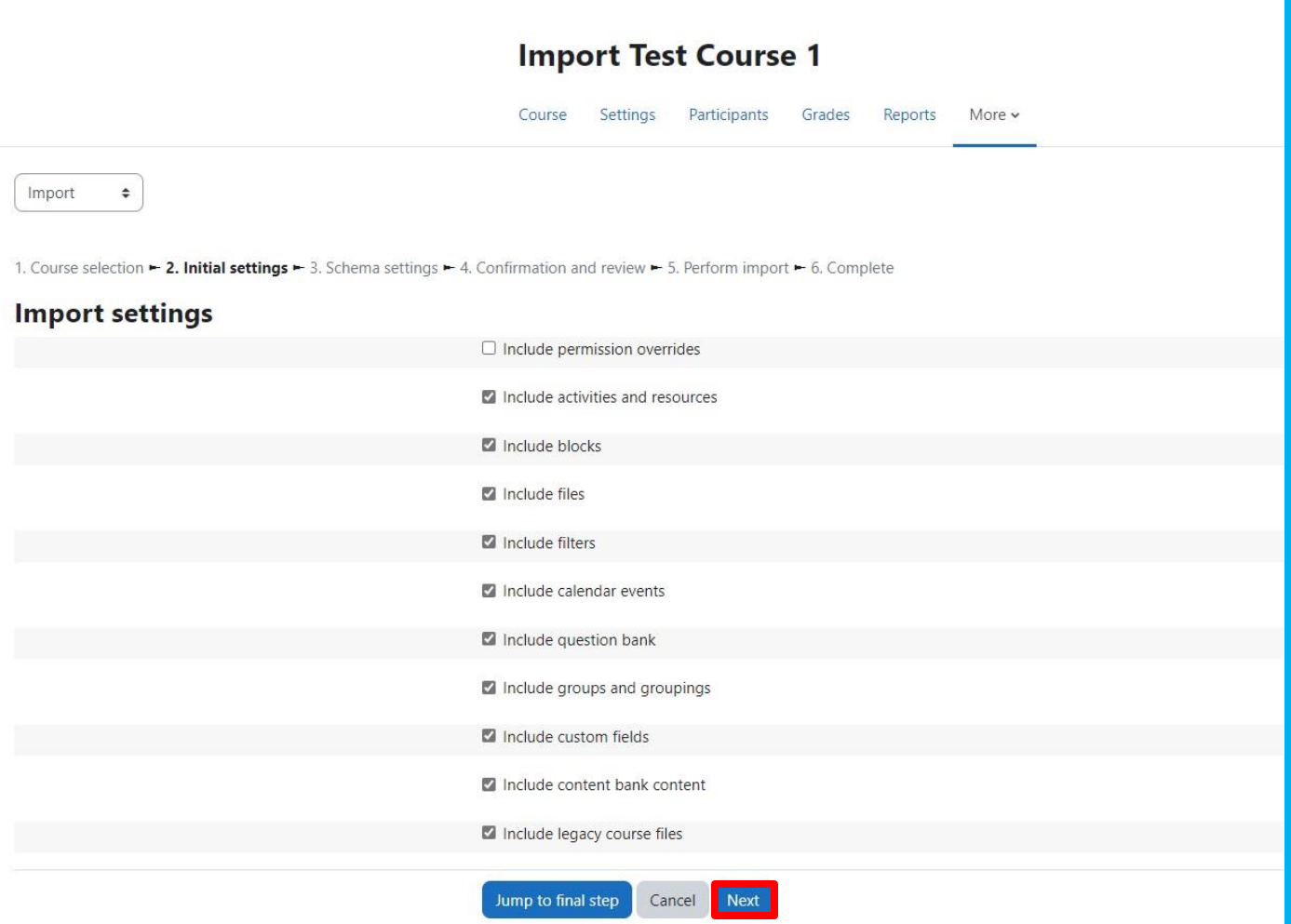

#### **Step 6 Select content to import and click 'Next'.**

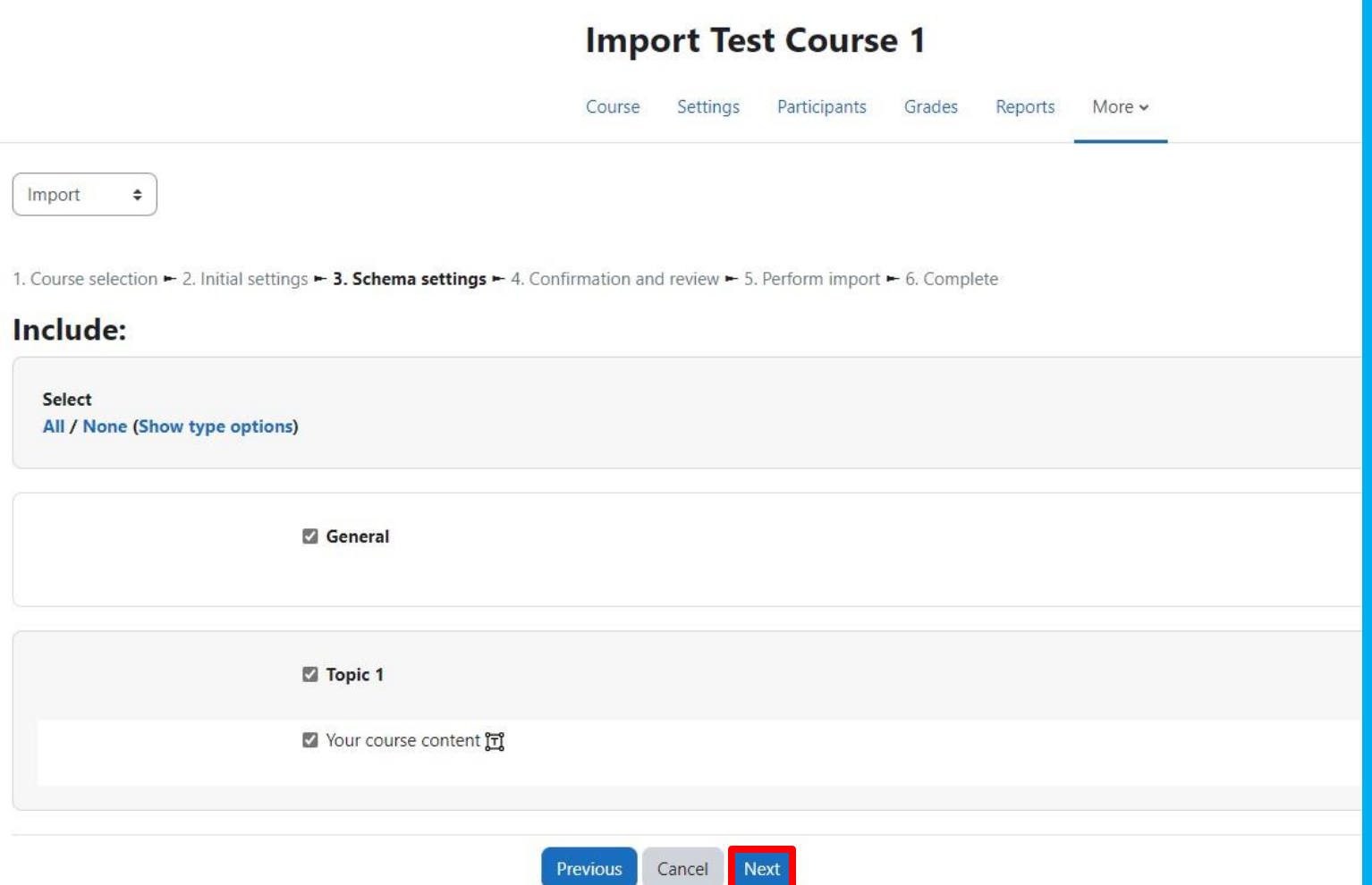

#### **Step 7 Click 'Perform import', and be patient.**

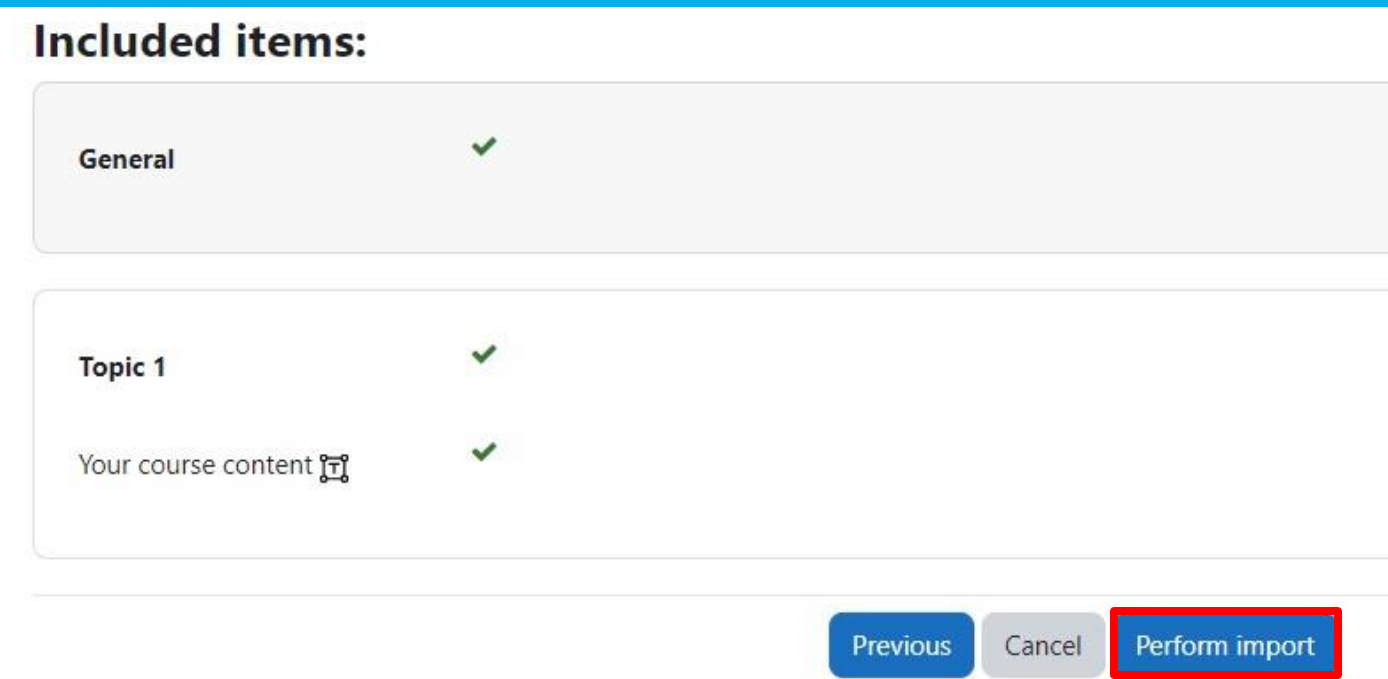

#### **Step 8 Upon completion, click 'Continue'.**

#### **Import Test Course 1**

Course Settings Participants Grades Reports More  $\sim$ Import  $\div$ 1. Course selection - 2. Initial settings - 3. Schema settings - 4. Confirmation and review - 5. Perform import - 6. Complete Import complete. Click continue to return to the course. Continue

#### **Step 9 Verify content was successfully imported.**

#### **Import Test Course 1**

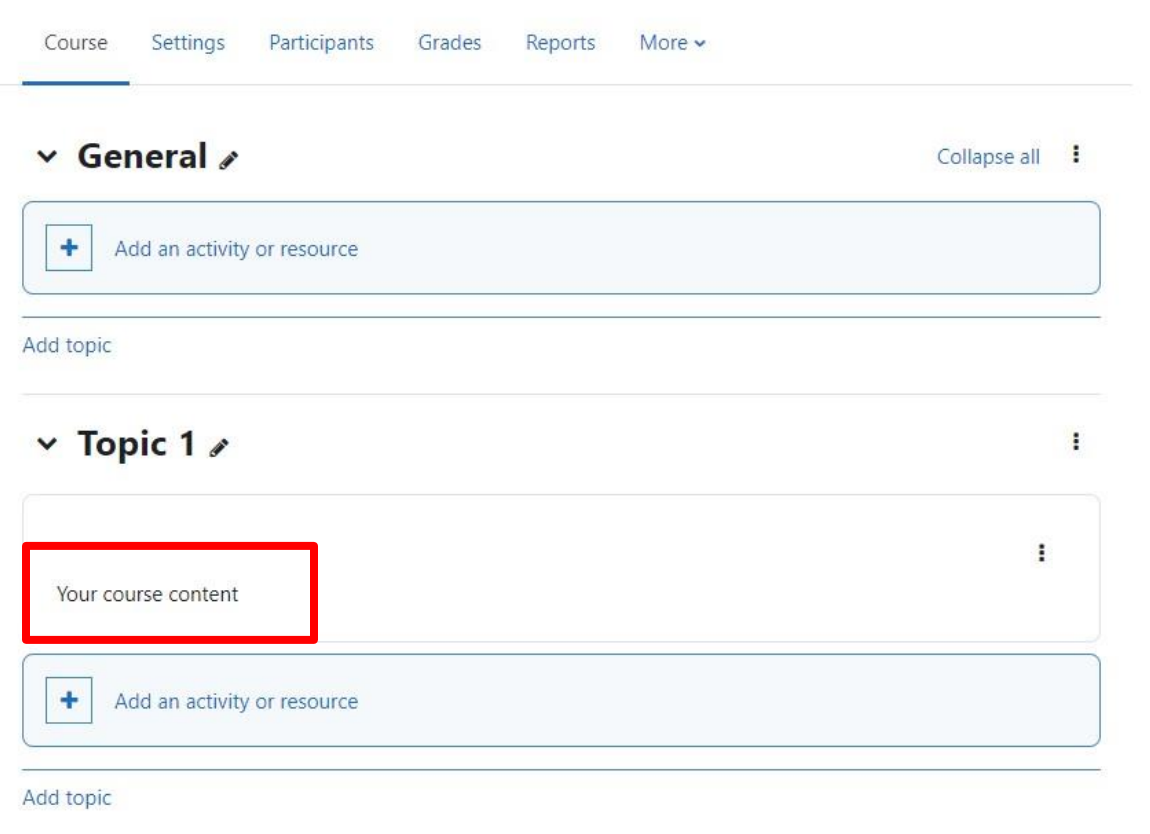

**Have yourself a great semester!**